# *dCS Debussy DAC* **v2.20 Software Update**

The Software Update feature allows you to load new software into your *dCS Debussy DAC* (DDP version only).

• You can request the update file from your national distributor, unzip it and stream it via the USB interface from a computer set to give bit-perfect 16-bit output.

#### – or -

• You can play a *Debussy* update CD on any STANDARD CD player or transport. Note that some non-Red-Book CD transports change the digital data and cannot be used to download new software.

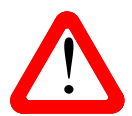

When a later update is issued, follow the instructions provided with the disc or file.<br>This software will not load into the original version of *Debussy* running software v1.00 of the serial number starts with DDC). This software **will not load** into the original version of *Debussy* running software v1.00 or v1.01 (the serial number starts with DDC).

If the selected input is NOT receiving CD format data (16 bits at 44.1kS/s), Software Updating is not possible and the update will not start. During an update, the front panel controls and the remote control may not operate.

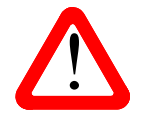

If you start an update unintentionally or when the system is not correctly set up, switch off the unit at the back panel switch, wait 10 seconds, then switch on again.

Please read these instructions through fully at least once before attempting the update.

# **Update Procedure**

- Mute your power amplifier.
- **From a Computer**: Make sure the file is unzipped (the file size should be around 350MB). Connect the computer's USB interface to the DAC's **USB** interface and use the **Input** button to select it. If necessary, disconnect the W/Clock cable. Make sure the Debussy is set as the computer's default communication device. Open the streaming program and disable any fade in/out features. The DAC should lock, the **USB** LED should be illuminated.
- **From a Transport or Player**: Load the *dCS Debussy* Update CD into the Transport, making sure it is in **STOP** mode. The disc must **not** be playing. Connect the Transport's AES or SPDIF output to the matching input of the DAC and use the **Input** button to select that input. If necessary, disconnect the W/Clock cable. The DAC should lock, the LEDs for **44.1** and the selected input should be illuminated.
- Hold down the DAC's **Power** button for a few seconds then release to completely power down.
- Hold down the **Mute** and **Input** buttons and briefly press the **Power** button. When the LEDs for **44.1** and the selected input flash, release the **Mute** and **Input** buttons. Wait a few minutes.
- **From a Computer:** Wait until the computer detects the USB connection and makes the "USB connected" noise, play a few seconds of the track, then stop playback (this ensures the computer is outputting a **44.1** data stream).
- When the input selection LEDs start cycling in sequence, press the Transport's PLAY button or start playing the file from the beginning. The sample rate LEDs will start to cycle in sequence.
- The update is now in progress, the upload phase takes about 32 minutes. The sample rate LEDs count off downloading of each section and the input LEDs count off overall progress.
- When the upload is complete, the DAC will re-boot itself. **DO NOT SWITCH OFF** for the next 2 minutes while the DAC copies the new software into active memory.
- When the DAC returns to its normal state with the **Power**, **44.1** and selected input LEDs illuminated, the main update is complete.

# **Refreshing the USB code**

The operation of the USB interface and the reported software issue will not change until the USB code is refreshed.

- Hold down the **Power** button for a few seconds to switch the unit off completely (not just to Sleep mode.)
- Hold down the **Input** and **Vol+** buttons, press the **Power** button briefly.
- Keep the 2 buttons held down until all the LEDs start flashing continuously.

After about 15 seconds, the LEDs should stop flashing - the unit is ready for use in USB Class 2 mode.

The software issue can be checked as described in the manual. If the Debussy is connected to a Windows PC, here is a quicker way:

- Double-click the red **T** icon at the right side of the Start bar to open the Thesycon Class 2 driver panel.
- Click on **Device 0** and check the **RevisionID** field **0x0220** indicates the loaded version is 2.20.

## **Problems?**

- If the display does not change for more than 5 minutes or there is a power failure, switch off the unit at the rear panel switch, wait 10 seconds, then switch on and start the update again.
- If the disc skips or you accidentally advance the track, the display will freeze. Switch off the unit at the rear panel switch, wait 10 seconds, then switch on and start the update again.
- If the update from a file fails to start, run the procedure again. When the computer recognises the *Debussy*, wait 5 seconds then start playing the file.

If the update fails to load, all the LEDs on the front panel will flash. The most likely cause is that the file is damaged or the update CD is faulty. There is no cause to worry as the original software is backed up inside the unit.

- **File**: Unzip the file again, check the update file size is around 350MB and run the procedure again. Make sure that you play the **DDP\_2v20.wav** file. If you find the file has been damaged or changed in transit (e.g. the .zip extension has changed), either request a fresh copy or an update disc from your national distributor.
- **CD**: Check for dirt or damage. If the disc appears to be dirty, wipe it gently from the centre outwards with a dry soft cloth. If the disc is damaged, contact your local *dCS* distributor or *dCS* for a replacement. If it appears to be OK, run the procedure again.

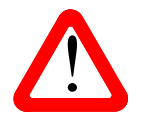

If your *Debussy DAC* starts up correctly but has a problem of some kind, do not repeatedly Software Update as this **cannot** solve the problem.

Routinely Software Updating with the same software is pointless and inadvisable.

#### **What's new in v2.20?**

The single AES and SPDIF inputs support 24/176.4, 24/192 and DSD in DoP format. When the Debussy is receiving DoP data, both the **176.4** and **192** indicators are illuminated.

## **If You Need More Help**

In the first instance please contact the *dCS* distributor for your country. Contact details may be found on the *dCS* web site - www.dcsltd.co.uk. Please provide the serial number of your unit, the software version currently installed and the version of software on the Update CD you are trying to install.